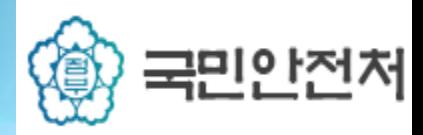

#### 1. 국세청간소화서비스 PDF파일 다운방법

#### 1.1 국세청 간소화서비스 접속방법

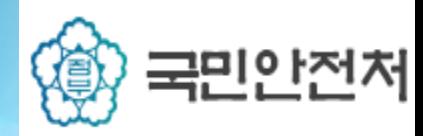

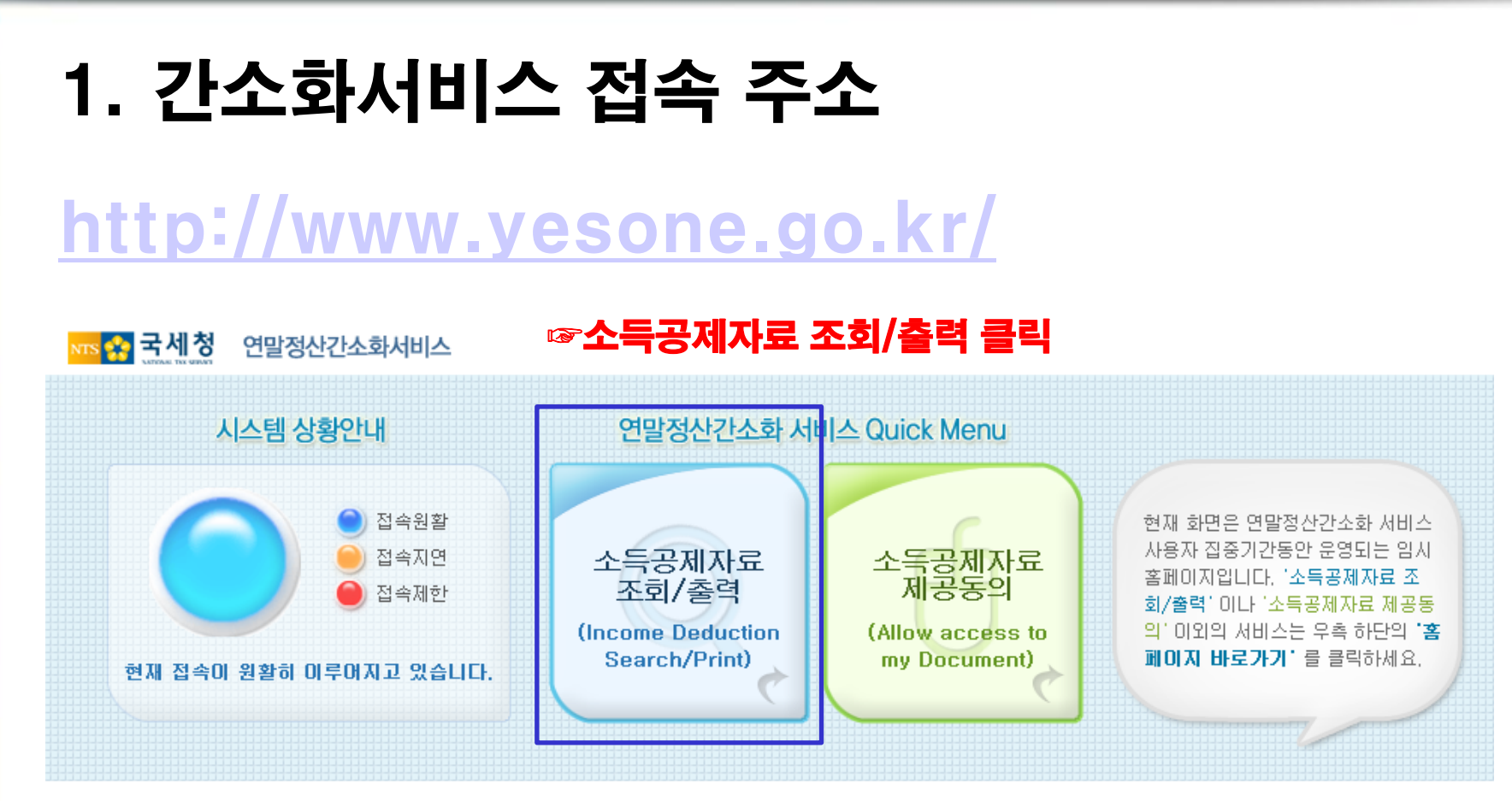

#### ✿ 홈페이지 바로가기 ☞

#### 1.2 국세청 간소화서비스 로그인

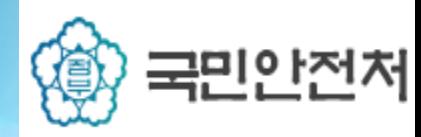

### 1. 본인 공인인증서로 로그인

<sub>NTS</sub> 총 국세청

연말정산간소화 서비스

좀 프토그템쓸지 사비트법 국체정 **외번그기**[+]-] 도그빈

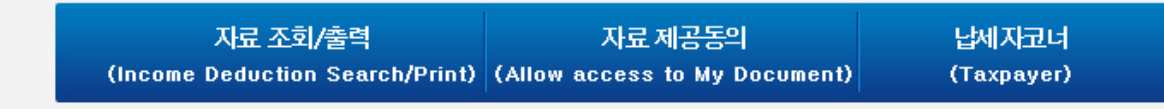

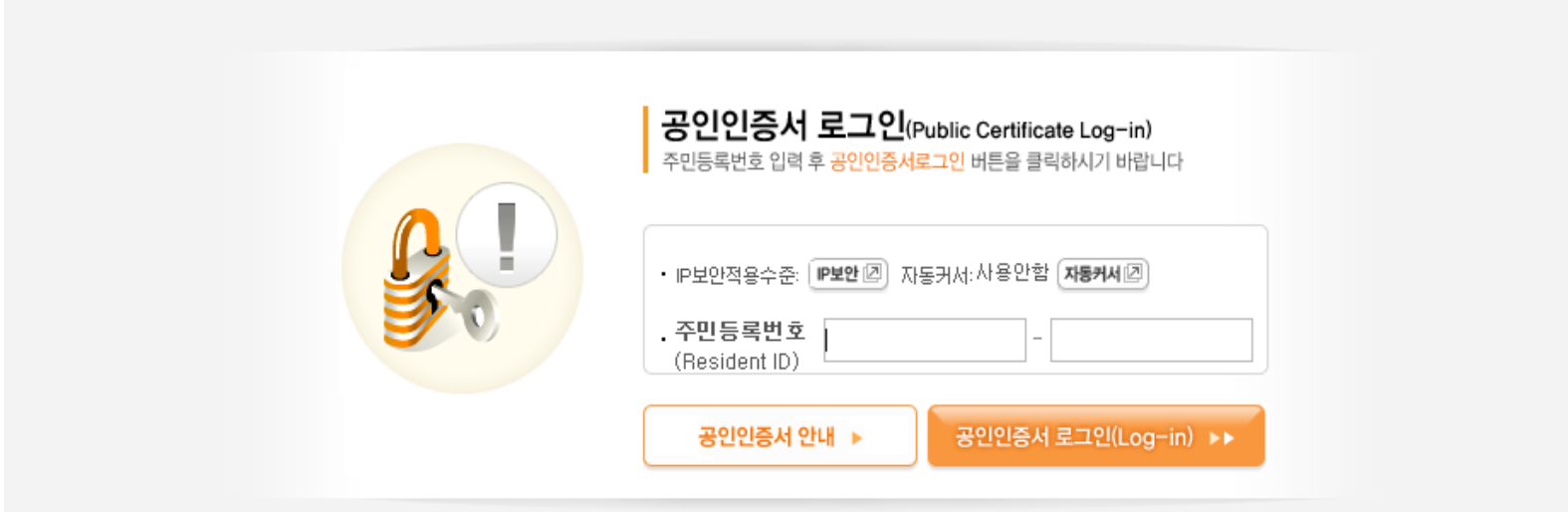

<mark>1.3 국세청 간소화서비스 PDF파일저장 방향</mark>국민안전제

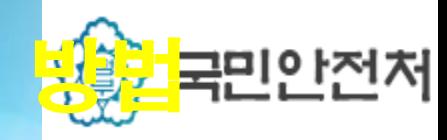

#### 1. 각 항목별로 조회버튼을 클릭 2. 조회할 항목 한번에 전자문서로 다운로드 3. 조회한 항목 한번에 인쇄하기

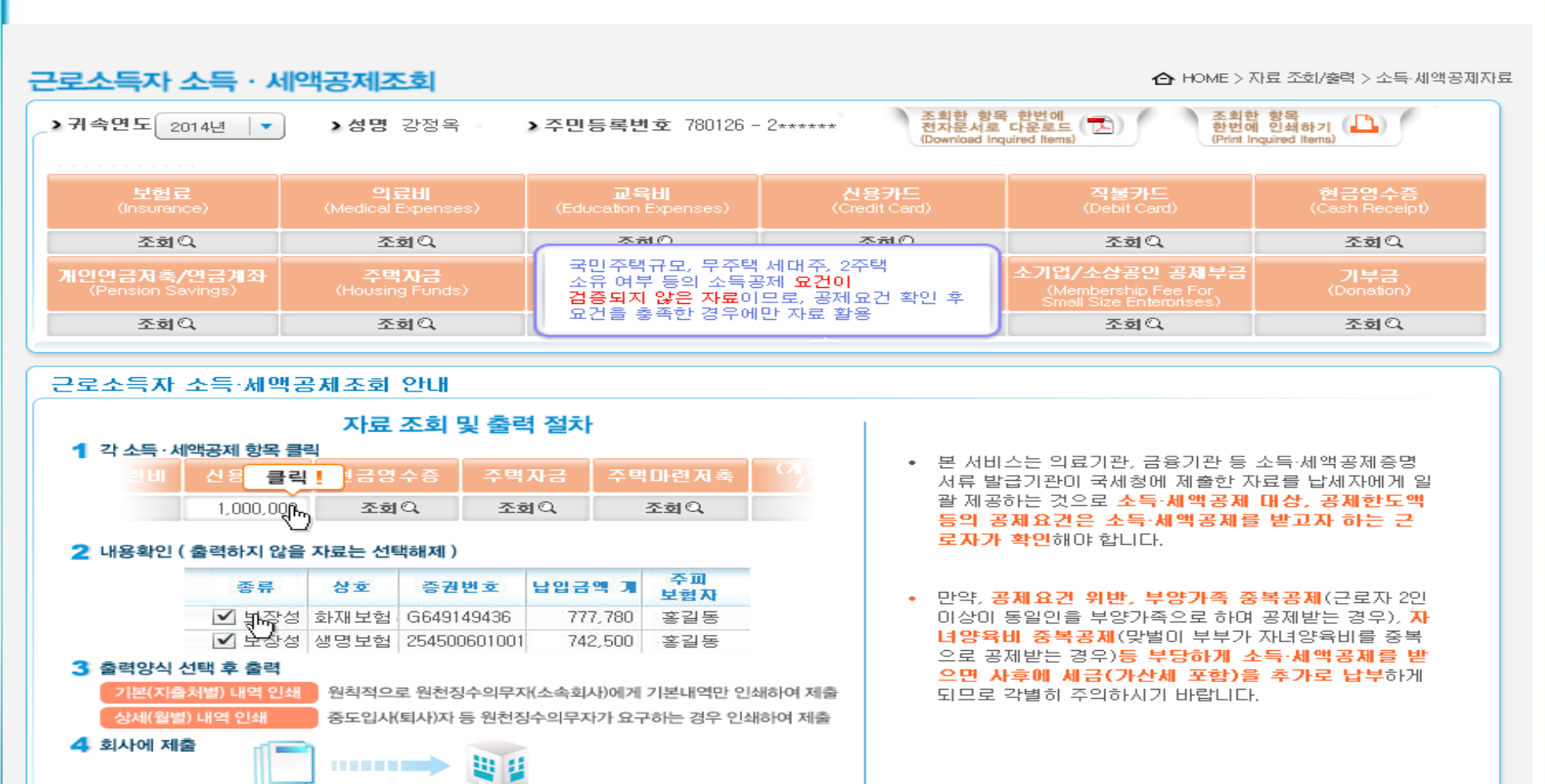

#### 1.3 국세청 간소화서비스 PDF파일저장

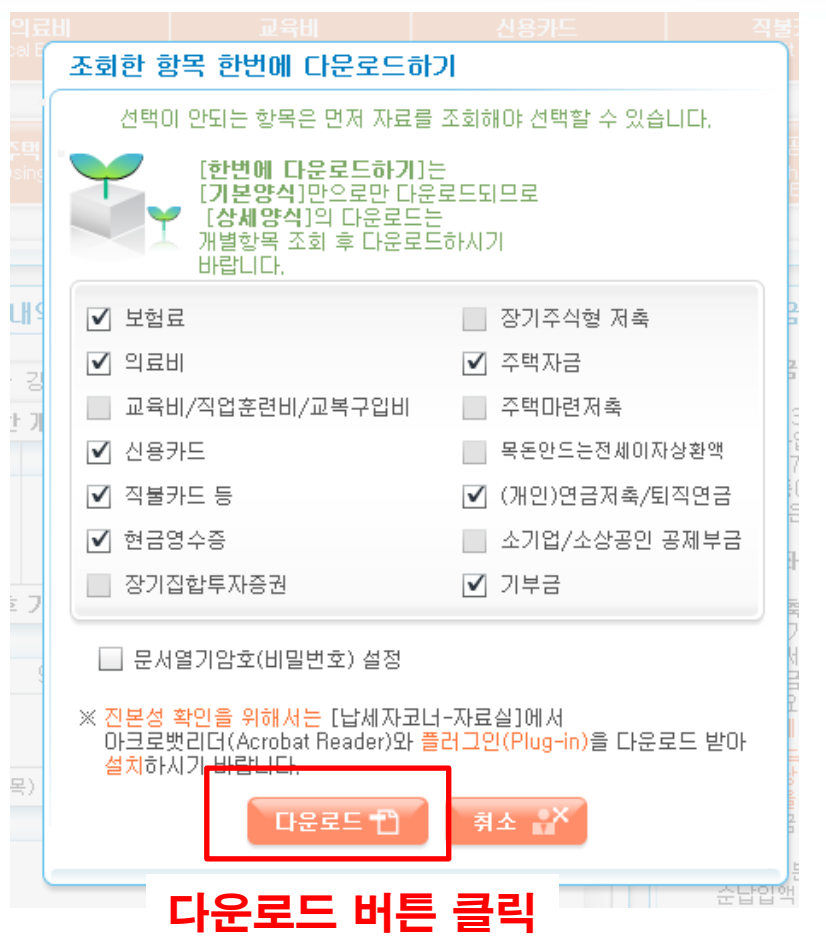

#### 1. 본인이 공제 받지 않을경우 체크해제 2. 문서열기암호설정 금지

국민안전처

4

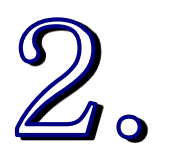

### 연말정산 급여시스템에서 개인 입력방법 1. 연말정산처리 절차 2. PDF파일등록 3. 세대부변경 4. 기부금명세서 5. 연금저축 등 소득공제 명세서 6. 월세액/거주자간 주택임차차입금

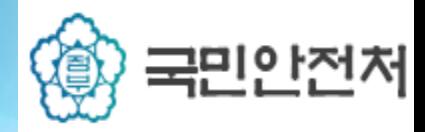

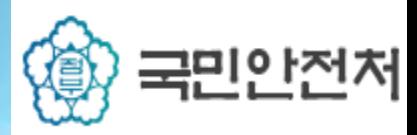

#### 2.1.1 연말정산 처리 절차

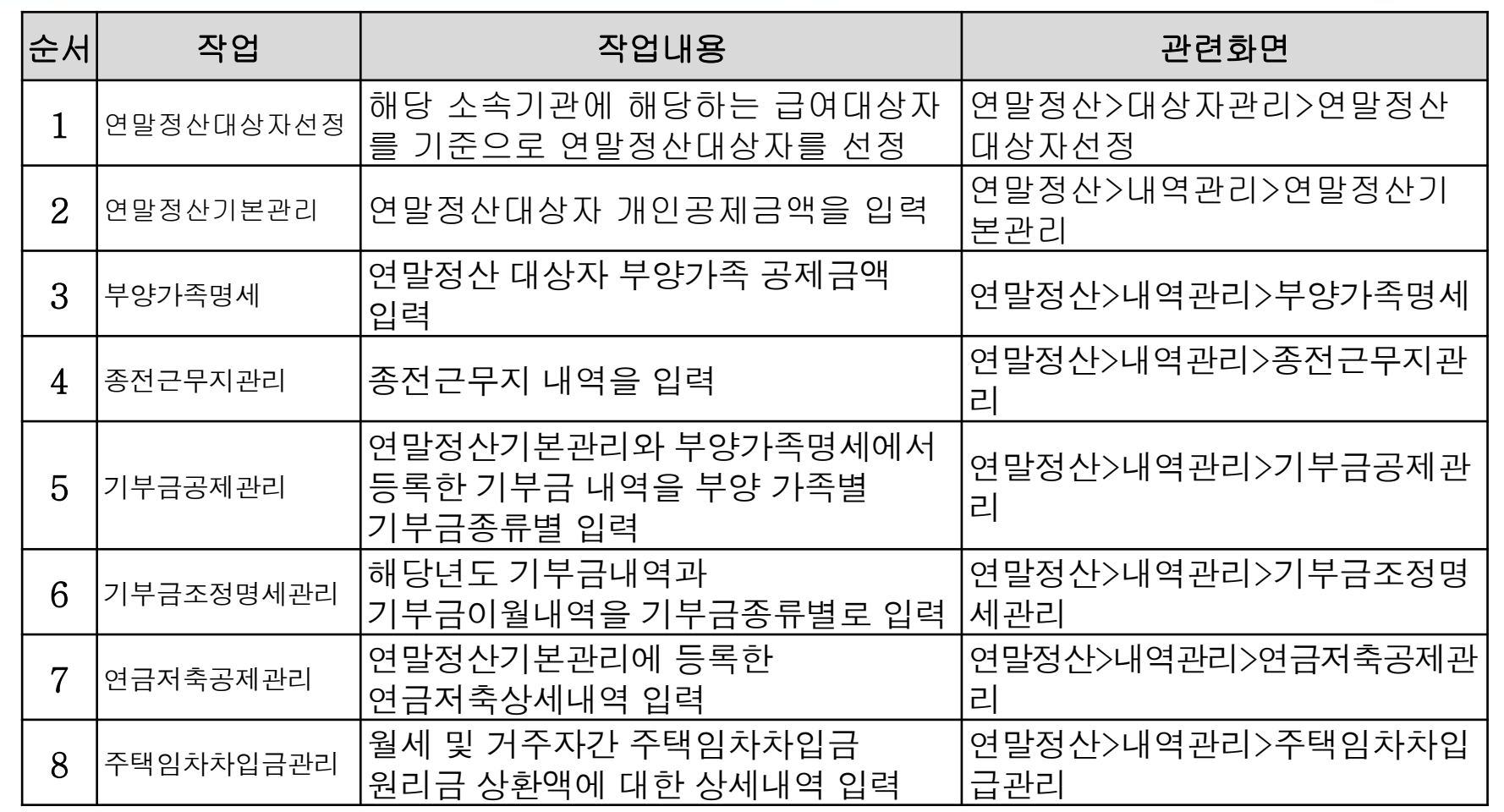

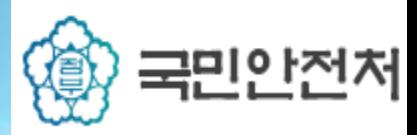

#### 2.1.1 연말정산 처리 절차

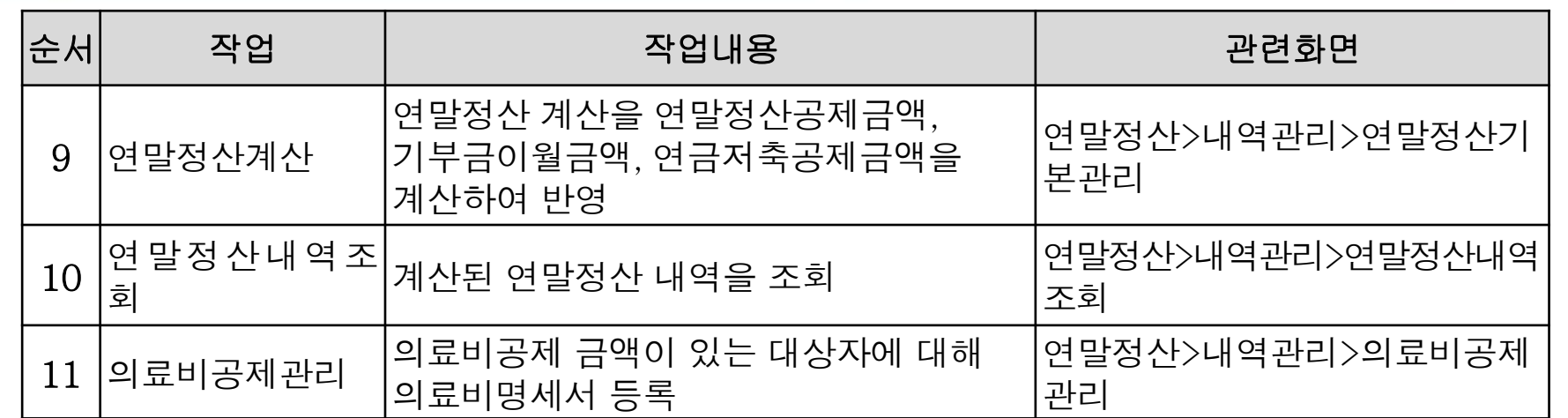

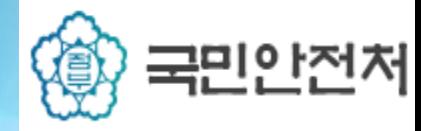

### 2.2 급여시스템 개인입력 설정방법

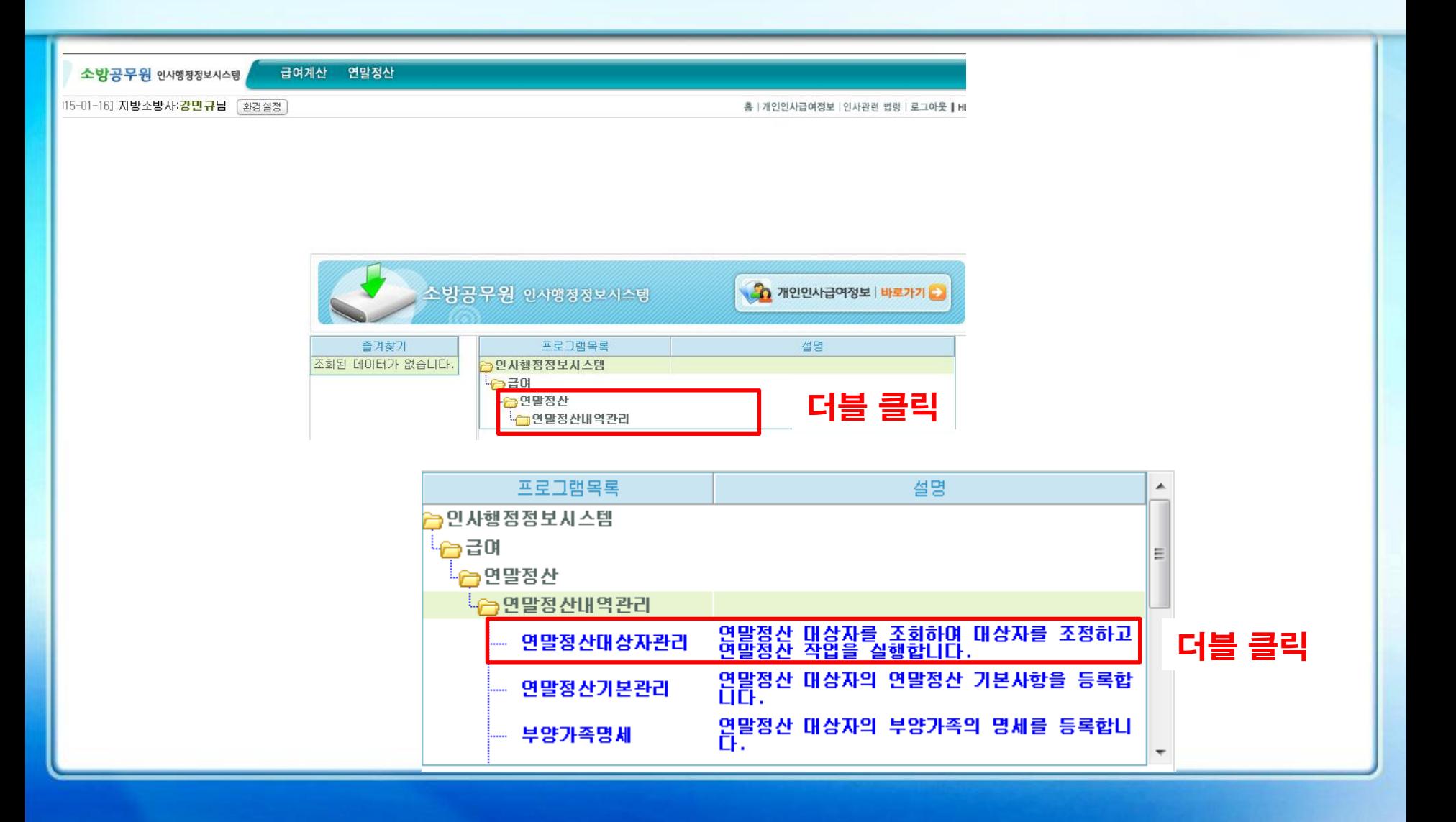

### 2.2 급여시스템 개인입력 설정방법

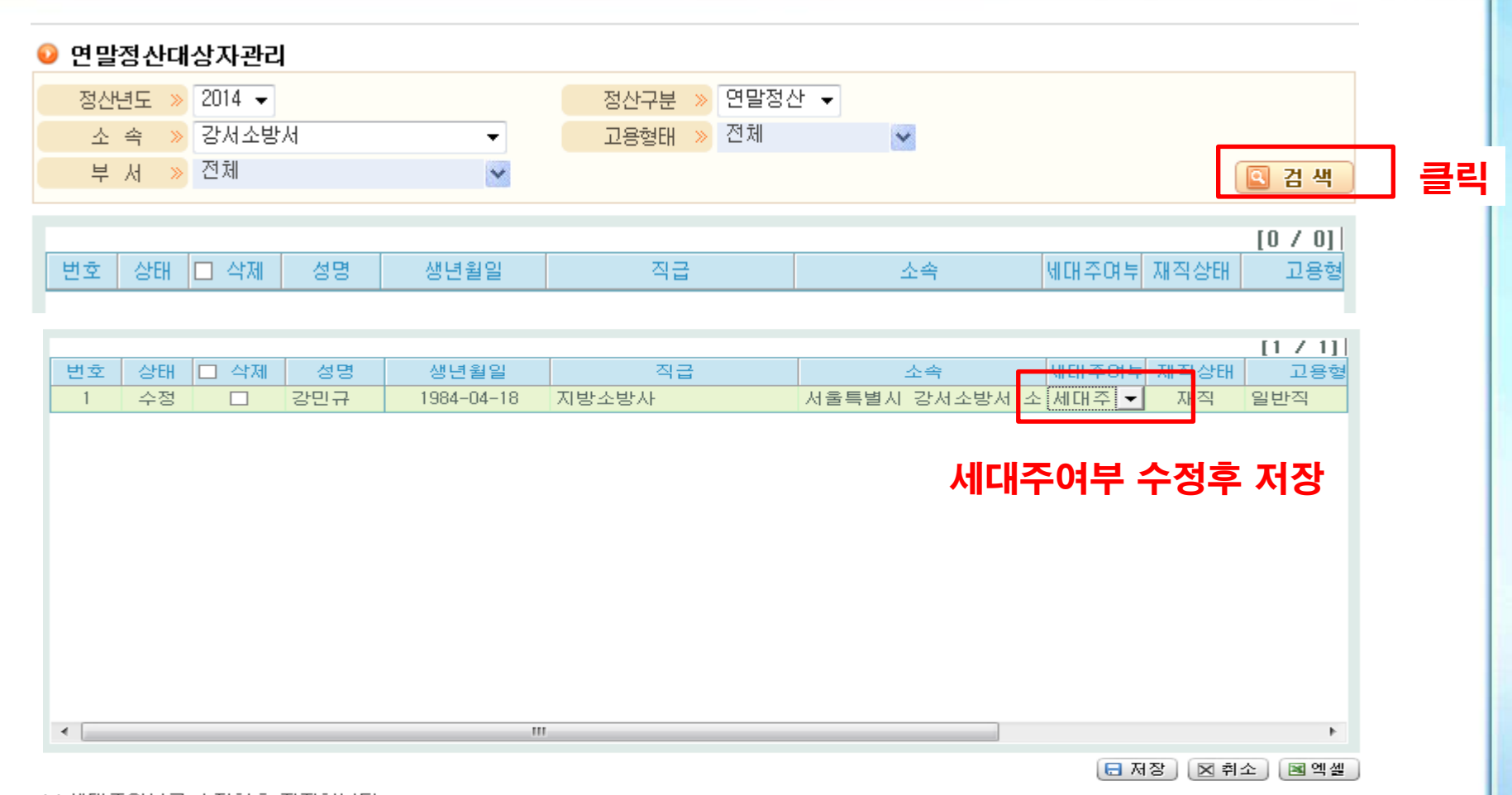

국민안전처

寡

※ 세대주며부를 수정한후 저장합니다.

# 2.2 급여시스템 개인입력 설정방법

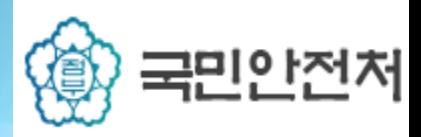

#### 부양가족명세서에 기본공제대상자 추가(신규) 및 삭제(체크해제)를 하고 저장 버튼 클릭

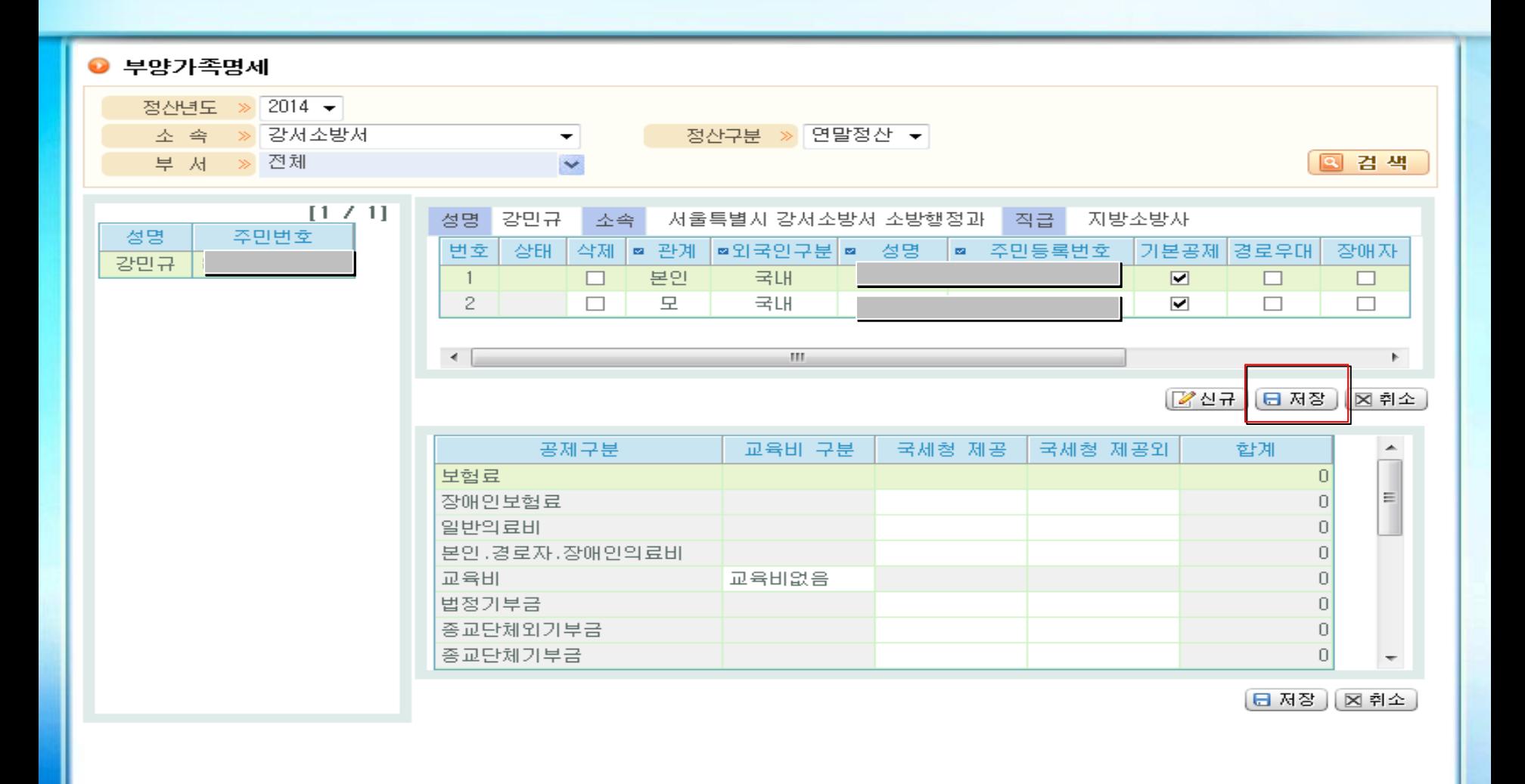

#### 2.3 PDF파일등록

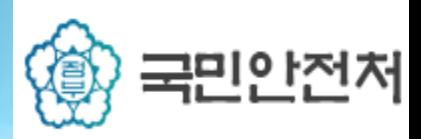

#### 2.3.1 PDF파일등록

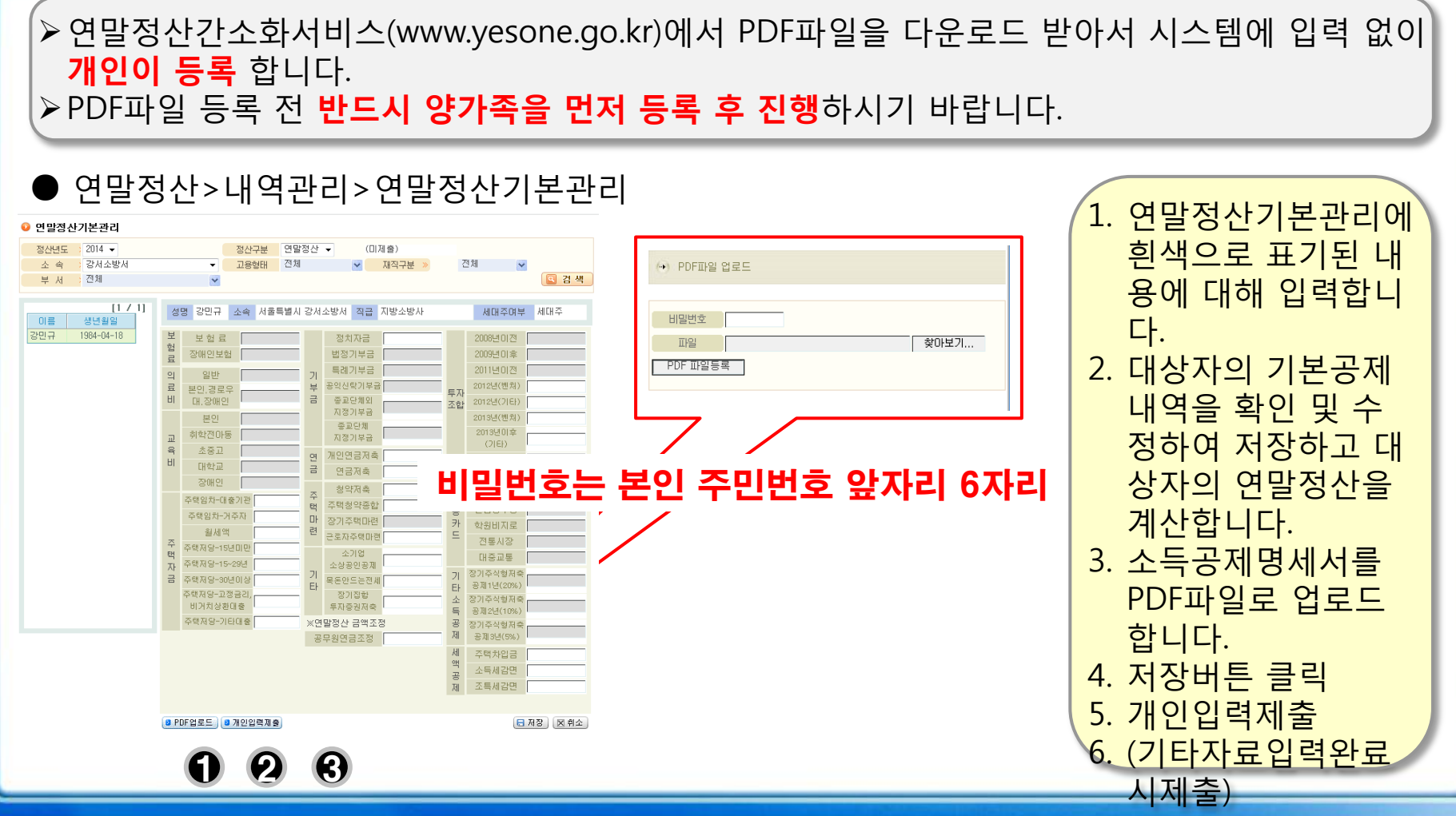

<mark>2.4 국서청외 기부금명세서, 의료비명세 (@알콘</mark>안전체

#### 2.4.1 부양가족명세서에 입력

개인 공제에 해당되는 기부금, 즉 정치자금에 대해 입력합니다.(정치기부금은 10만원까지 세액공제되며 그 이상 금액은 기부금공제로 전환됩니다.) ▷부양가족에 등록되지 않고 공제금액이 등록된 경우 **노란색**으로 표기됩니다.

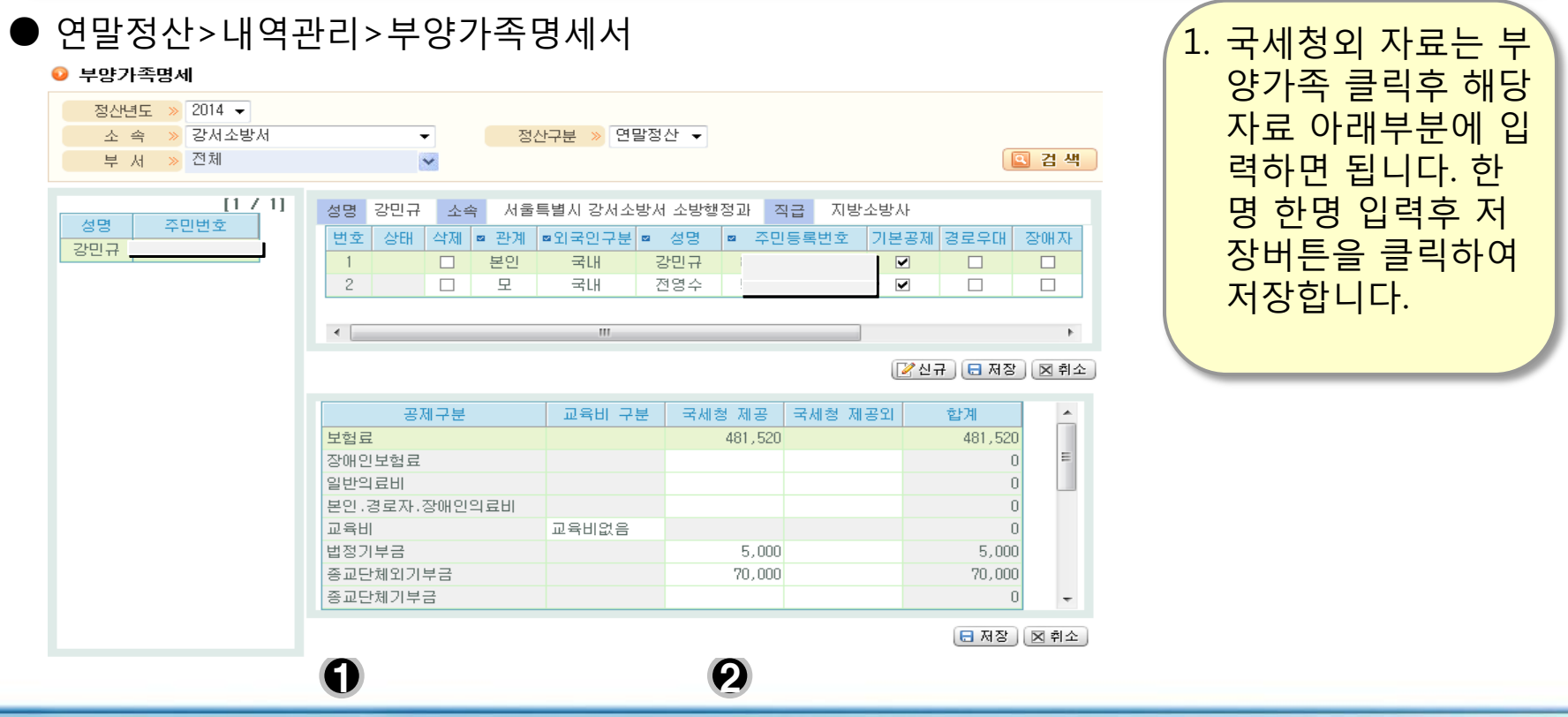

### 2.5 의료비 및 기부금명세서

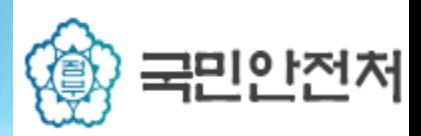

#### 5.4.2 부양가족명세

#### 부양가족 공제기부금을 부양가족별 기부금종류별 입력합니다.

#### 연말정산>내역관리>부양가족명세

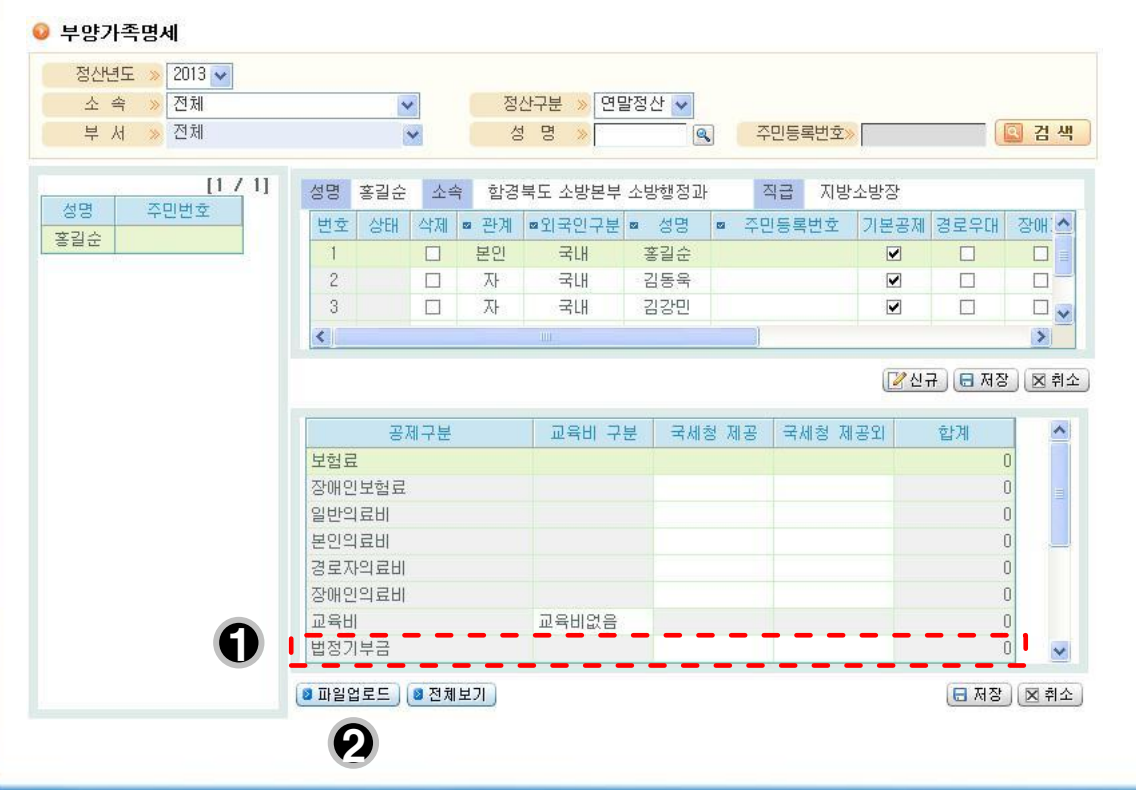

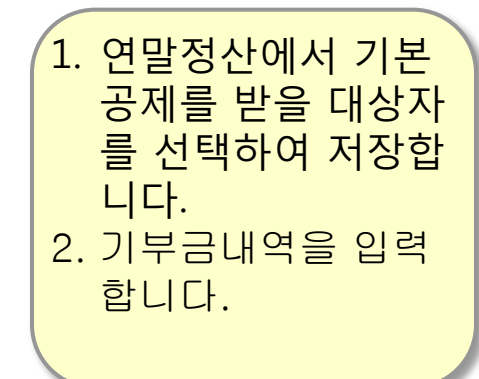

#### 2.7 연말정산 결과 조회

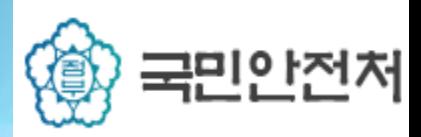

#### 2.6.1 연말정산 결과조회

▷연말정산입력이 완료되었으면, 연말정산기본관리로 들어가 **개인입력제출** 하면 급여담당이 연말정산 계산을 돌리면 개인들 연말정산 결과조회를 할수 있습니다. <mark>▷납부세액부분에 차감징수가 +**금액이면 환수대상이고, -금액이면 환급대상**입니다.</mark>

#### ● 연말정산->연말정산본관리->연말정산내역조회

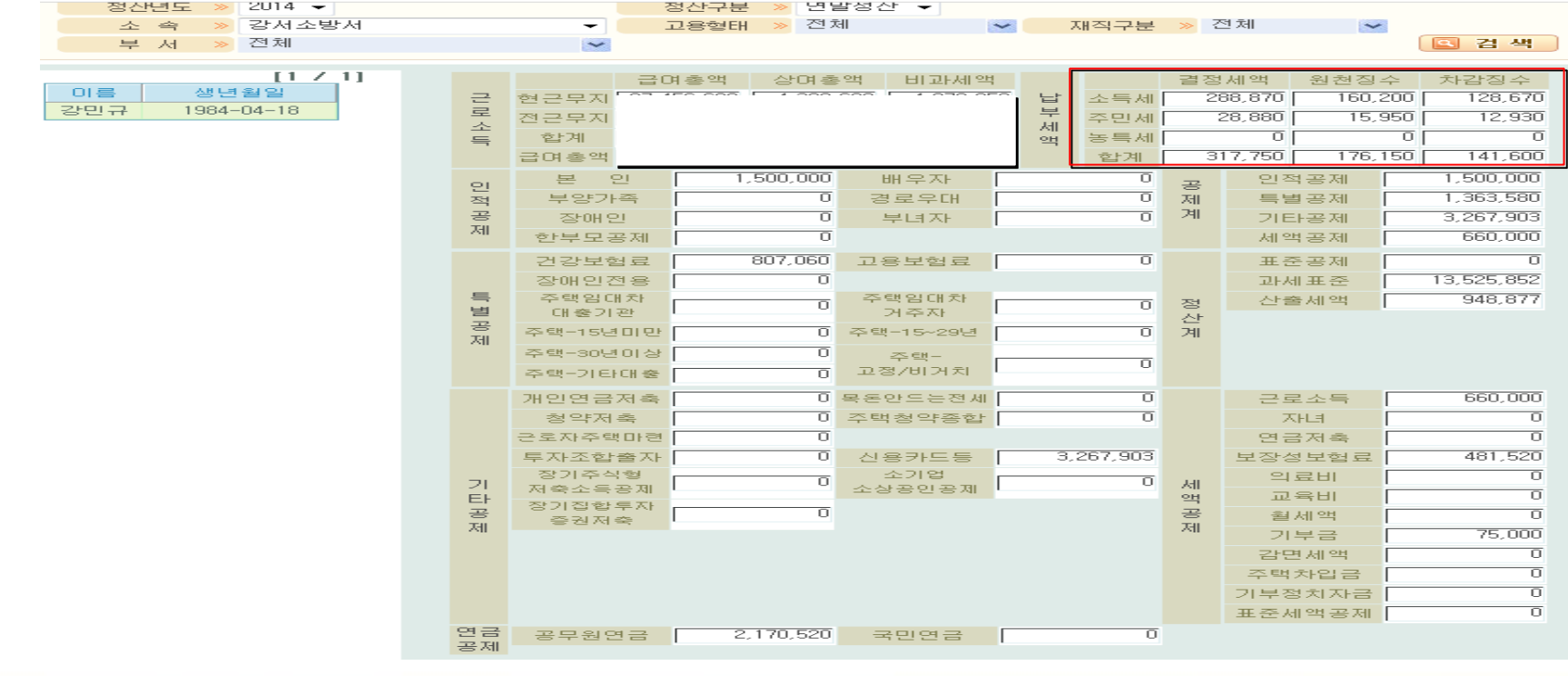

### 2.6 연말정산입력완료후 개인별 제출

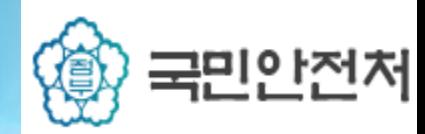

# 2.6.1 연말정산 입력완료후 개인별 제출

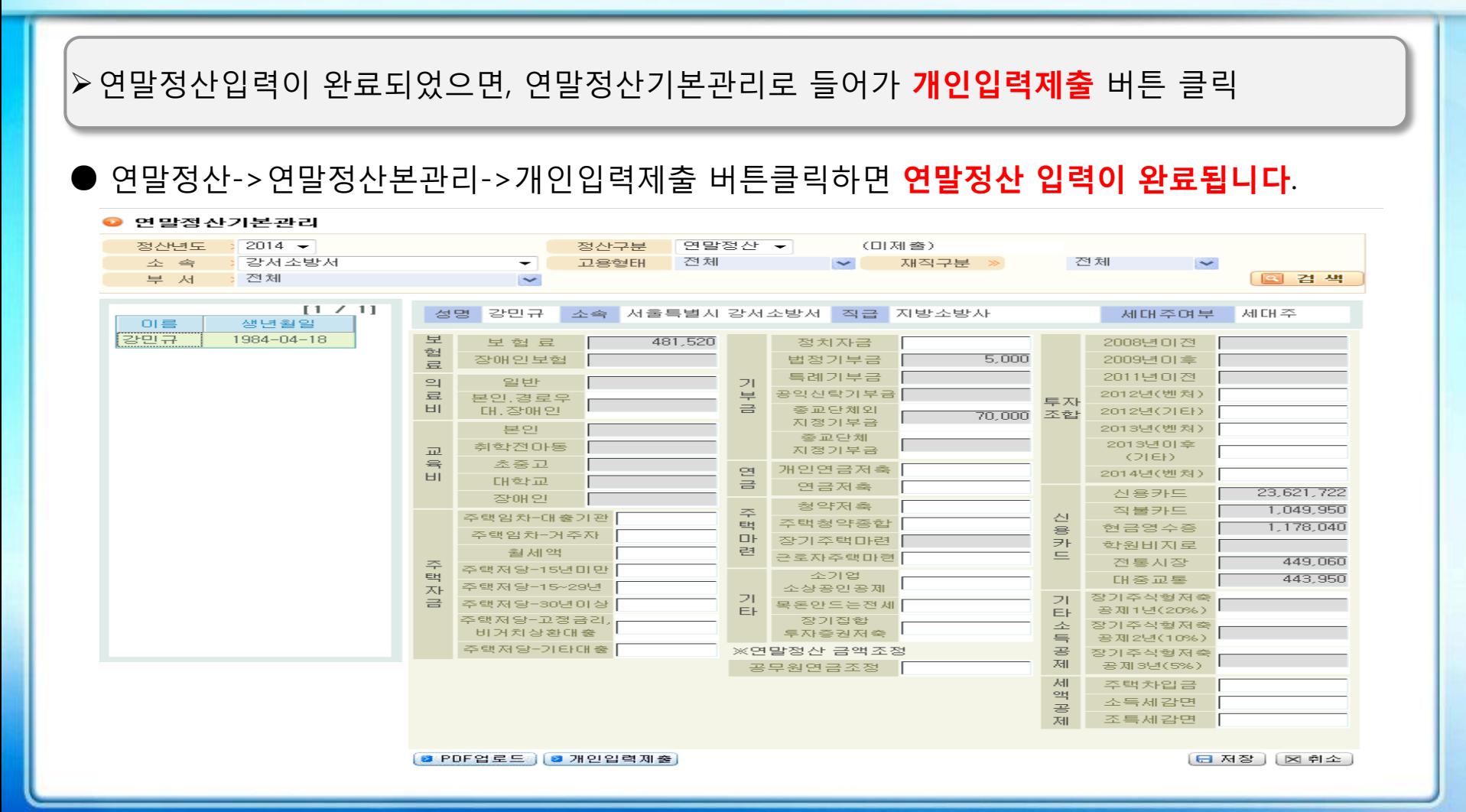

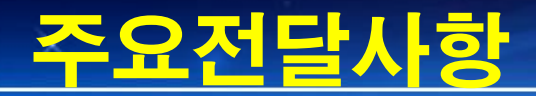

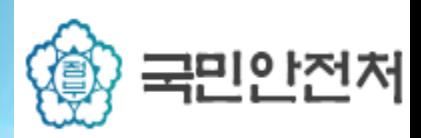

#### 연말정산 관련 주요 전달사항

연말정산이 개인입력방식으로 바뀌면서 연말정산결과 책임도 본 인이 져야하므로 정확하게 입력후 개인입력제출을 해주시기 바랍 니다.

✔ 관련 제도 및 업무 관련 문의는 국세청(전화번호 126번)으로 문 의 가능합니다.